# Dell™ OpenManage™ Connection NSM® 使用者指南版本 3.3

# 使用指南

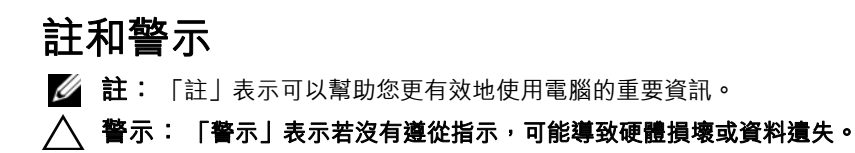

#### 本文件中的資訊如有變更,恕不另行通知。 **© 2009 Dell Inc.** 版權所有, 翻印 必究。

 $\_$ 

未經 Dell Inc. 的書面許可,嚴格禁止以任何形式複製這些材料。

*Dell*、*OpenManage* 和 *PowerEdge* 是 Dell Inc. 的商標;*Microsoft* 和 *Windows* 是 Microsoft Corporation 的註冊商標;*NSM* 是 Computer Associates International, Inc. 的註冊商標。

本文件中述及的其他商標和商業名稱可能指擁有相應商標和名稱的公司實體或其產品。 Dell Inc. 對本公司之外的商標和產品名稱不擁有任何專有權。

**2009** 年 **6** 月

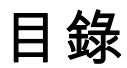

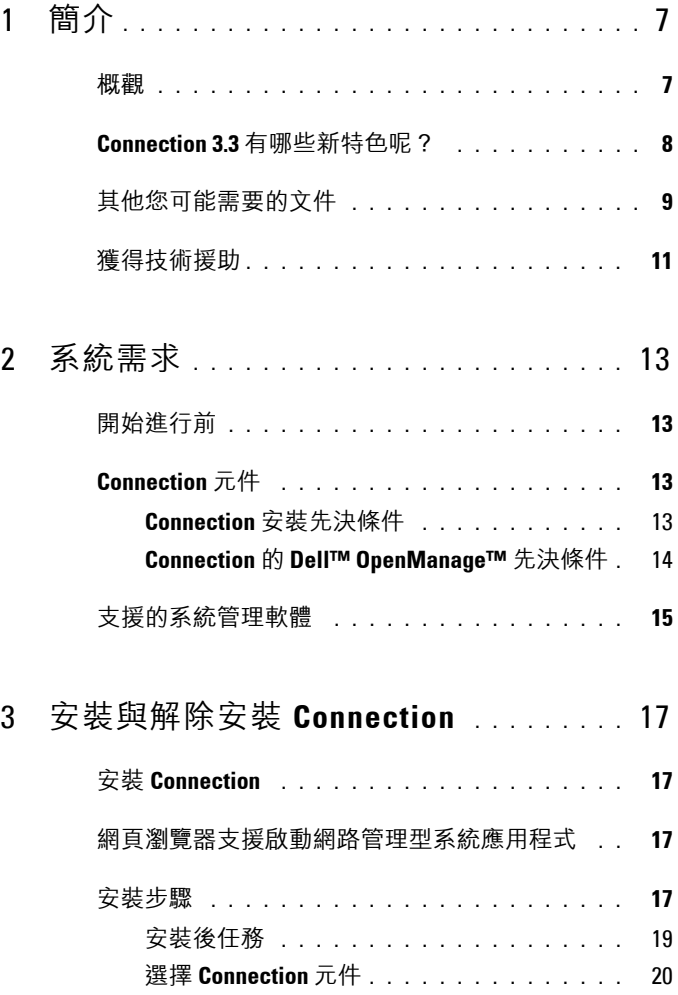

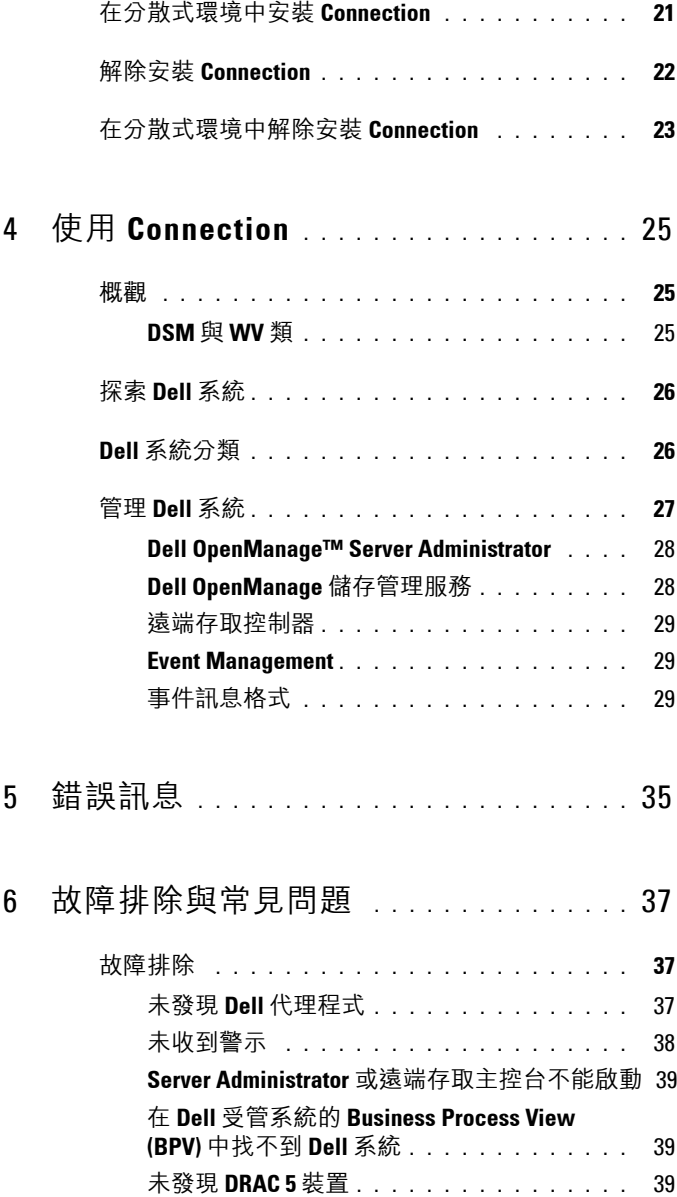

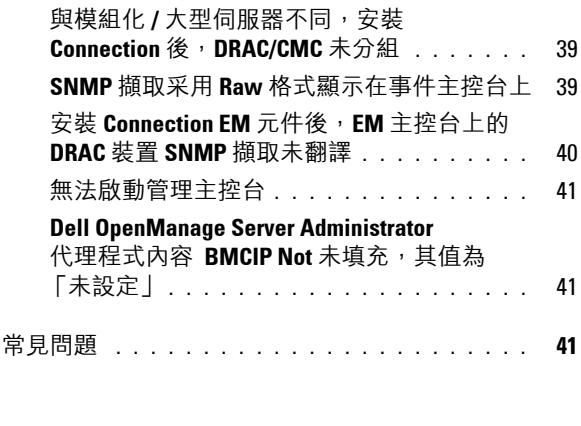

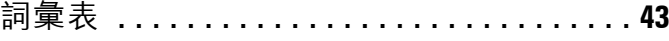

### 目錄

# <span id="page-6-0"></span>簡介

### <span id="page-6-1"></span>概觀

本指南適用於經由 Dell™ OpenManage™ Connection Computer Associates (CA) NSM® r11.1 SP2 和 r11.2 CUM1( 以下簡稱 Connection 管理 Dell™ 裝置 ) 的使用者。

Connection 是系統管理整合工具,使 CA NSM 使用者能夠管理 Dell PowerEdge™ 系統。它讓使用者能夠:

- 整合 Dell 系統管理,使管理變得更容易
- 诱過 Dell 代理程式監控 Dell 系統,以提供系統健康狀態資訊,這些資 訊可從廣泛分散的企業網路收集,並可即時用於單一 CA NSM 主控台
- 啟動和使用系統管理軟體應用程式,例如 Dell OpenManage Server Administrator、Dell OpenManage Server Administrator Storage Management 和 Dell Remote Access Controller

當 Enterprise Management Console 收到 Dell 特定的警示時, Connection 還 允許系統管理專業人員對 Dell 系統採取修正行動。這些警示包括,但不限 於,溫度、風扇速度及機箱侵入。

**1**

### <span id="page-7-0"></span>**Connection 3.3** 有哪些新特色呢?

Connection 3.3 具有下列新特色:

- 增強的使用者體驗 增強項包括:
	- 自動啟動 **resetdsm** 與 **awservices start** 命令之選項 您可在安裝 DSM 元件後使用使用者介面執行 resetdsm 與 awservices start 命令。
	- 選擇 Management Data Base (MDB) 儲存庫 若您選擇安裝 DSM 元件,可選擇要安裝其的儲存庫。
	- 帶標準架構的新安裝程式
- Dell 系統自動分組

Dell 系統被分為模組化、大型和 Dell 頻外 RAC 系統。模組化系統進一 步分為其服務號名稱所屬的機箱以及其下列出的 Dell CMC。若要獲得 有關分組的詳細資料,請參閱 「Dell [系統分類」](#page-25-2)一節。

- 支援 Dell OpenManage Server Administrator Storage Management 在 Connection 3.3 中,Dell OpenManage Server Administrator Storage Management 是一個獨立的代理程式。有關 Server Administrator Storage Management 的資訊,請參閱 Dell 支援網站 **http://support.dell.com** 上的 《 *Dell OpenManage Server Administrator Storage Management* 使用者指南 》。
- Chassis Management Controller (CMC)

CMC 是可熱插拔的系統管理硬體和軟體解決方案,設計用於為 Dell 模組化系統提供遠端管理功能和電源控制功能。現在您可透過 Connection 3.3 啓動 CMC 介面。有關 CMC 的更多資訊,請參閱 Dell 支援網站 **http://support.dell.com** 上的 《*Dell Chassis Management Controller Firmware* 使用者指南》

• 支援 iDRAC6

整合式 Dell Remote Access Controller (iDRAC) 是系統管理硬體和軟體 解決方案,為 Dell PowerEdge 系統提供遠端管理功能、毀損系統復原和 電源控制功能。現在您可透過 Connection 3.3 啟動 iDRAC 介面。有關 iDRAC 的更多資訊,請參閱 Dell 支援網站 **http://support.dell.com** 上的 《*Dell Remote Access Controller Firmware* 使用者指南》

- 自動移除 World View 類和物件 解除安裝 DSM 類和物件時,Connection 同時會提供移除 World View 類和物件的選項 。
- 增加對新 Dell 系統和作業系統的支援 有關新的或受支援的 Dell 系統和作業系統的完整清單,請參閱 Dell 支 援網站 **http://support.dell.com** 上的 *Dell* 系統軟體支援矩陣。
- 改善錯誤處理、高度可擴充性和大型資料中心支援
- 透過整合 DSM 原則到下列項目以改善效能:
	- Server Administrator 與 Storage Service
	- Dell Remote Access
	- PET 擷取
- 縮減每個主機的擷取偵聽程式數目
- 支援頻外 DRAC 探索、監控和主控台啟動
- 所有受支援的代理程式的管理命令中心 (MCC) 和 Node View 中主控台 啟動
- DRAC/MC 探索、狀態監控、主控台啟動和支援擷取
- 取消支援 Array Manager、DRACII 和網路附加儲存系統 (NAS) 政策

# <span id="page-8-1"></span><span id="page-8-0"></span>其他您可能需要的文件

除本指南外,您還可在 Dell 支援網站 **support.dell.com** 或 *Dell Systems Management Tools and Documentation* DVD 的 **docs** 目錄上參考下列指南:

• 除包括有關已知問題的資訊外,*Connection* 讀我檔案 還包括有關軟 體、韌體與驅動程式版本的最新資訊。可在 Dell 支援網站 support.dell.com 上取得該檔案。

- 《*Dell OpenManage Server Administrator* 使用者指南》提供有關如何使 用 Dell OpenManage Server Administrator 與伺服器儀器的資料。
- 《*Dell OpenManage Server Administrator SNMP* 參考指南》記載 Dell SNMP MIB。Dell SNMP MIB 定義可延長標準 MIB 以包含 Dell 系 統管理代理程式功能的變數。
- 《*Dell OpenManage Server Administrator* 訊息參考指南》列出 Server Administrator 首頁警示記錄中或作業系統事件檢視器上顯示的訊息。 本指南說明 Server Administrator 發布的每則儀器服務警示訊息的文 字、嚴重性及原因。
- 《*Dell OpenManage Server Administrator Storage Management* 使用者指 南》提供有關如何設定和遠端管理儲存元件的資訊,並包含事件訊息 和擷取資訊。
- *Dell* 系統軟體支援矩陣提供有關各種可用的 Dell 系統、這些 Dell 系統支 援的作業系統和可安裝在這些系統上的 Dell OpenManage 元件的資訊。
- 《*Dell OpenManage IT Assistant* 使用者指南》提供有關 IT Assistant 的 資訊。此指南還包括有關如何透過 IT Assistant 存取遠端存取控制器 (RAC) 的資訊。
- 《*Dell Remote Access Controller 4* 使用者指南》提供有關如何安裝與設 定 DRAC 4 控制器及使用 RAC 遠端存取無法運作系統的完整資訊。
- 《*Dell Remote Access Controller 5* 使用者指南》提供有關如何安裝與設 定 DRAC 5 控制器及使用 RAC 遠端存取無法運作系統的完整資訊。
- 《*Dell Chassis Management Controller Firmware* 使用者指南》提供完整 資訊關於如何設定與使用為 Dell M1000e 機箱系統提供遠端管理功能 和電源控制功能的 Chassis Management Controller。

# 獲得技術援助

若要獲得有關 CA NSM 的援助和資訊,請參閱 NSM 網站 **http://ca.com/us/system-management.aspx**

若要獲得有關 Dell 系統管理軟體的資訊,請參閱 Dell 支援網站 **support.dell.com**

### 12 | 簡介

# <span id="page-12-0"></span>系統需求

# <span id="page-12-1"></span>開始進行前

- 閱讀 「Connection [安裝先決條件」](#page-12-3)一節以確保您的系統滿足或超過最 低需求。
- 閱讀 Connection 讀我檔案,除已知問題的資訊外,該檔案還包含關於 軟體、韌體和驅動程式版本的最新資訊。可在 Dell 支援網站 **support.dell.com** 上取得該檔案。

# <span id="page-12-2"></span>**Connection** 元件

Distributed State Machine (DSM)、WorldView (WV) 和 Event Management (EM) Connection 元件執行下列任務:

- DSM:發現並監控代理程式;格式化代理程式的擷取。
- WV:為系統管理應用程式提供啟動點並顯示子系統狀態。
- EM:包含遠端存取控制器 (RAC) 的訊息記錄。

### <span id="page-12-3"></span>**Connection** 安裝先決條件

以下是安裝 Connection 的系統所需:

- CA NSM r11.1 SP2 或 r11.2 CUM1 支援的 Microsoft® Windows® 作業 系統版本。包括:
	- Microsoft Windows 2000 Professional、Windows Server®、 Windows Advanced Server ( 最低 Service Pack 4) 或所有後續維護  $(32$  位 )
	- Microsoft Windows XP Professional ( 僅 32 位版本), 連同所有後續 維護
	- Microsoft Windows 2003 Standard、Enterprise 和 Windows Small Business Server (僅 32 位版本),連同所有後續維護 (包括 Microsoft Windows 2003 R2)

註:作業系統穩定加入到 NSM 上。請諮詢 CA NSM 客戶支援以暸解支援的 作業系統的最新資訊。

- 至少 10 MB 空閒硬碟空間
- 對要安裝 Connection 的系統的管理權限。
- CA NSM r11.1 SP2 或 CA NSM r11.2 CUM1
- 確保安裝 Connection 的 DSM 元件之前所有 awservice 在執行中
- 開始安裝或解除安裝之前關閉所有 CA NSM 應用程式
- 對於分散式環境,務必首先將 l Connection 安裝在 WV 機器上,然後 安裝 DSM 和 EM。

### <span id="page-13-0"></span>**Connection** 的 **Dell™ OpenManage™** 先決條件

- 確保已在受管系統上安裝 Dell OpenManage Server Administrator。 Connection 不會安裝 Dell OpenManage Server Administrator。有關安 裝 Server Administrator 的資訊,請參閱 Dell 支援網站 **http://support.dell.com** 上的 《*Dell OpenManage* 軟體快速安裝指南》 或 《*Dell OpenManage* 安裝和安全性使用者指南》
- 確保 SNMP 服務已組態和執行,從而被歸類為 Dell 受管系統。

### **Dell OpenManage Web** 主控台的瀏覽器需求

Dell OpenManage Web 主控台支援的瀏覽器有:

- Microsoft Internet Explorer® 6.0 SP2
- Internet Explorer 7.0
- Firefox® 2.0

有關 Dell OpenManage 的支援瀏覽器及支援系統的最新資訊,請參閱 Dell 支援網站 **http://support.dell.com** 上的 *Dell* 系統軟體支援矩陣

## <span id="page-14-0"></span>支援的系統管理軟體

### 表 **2-1.** 支援的系統管理軟體

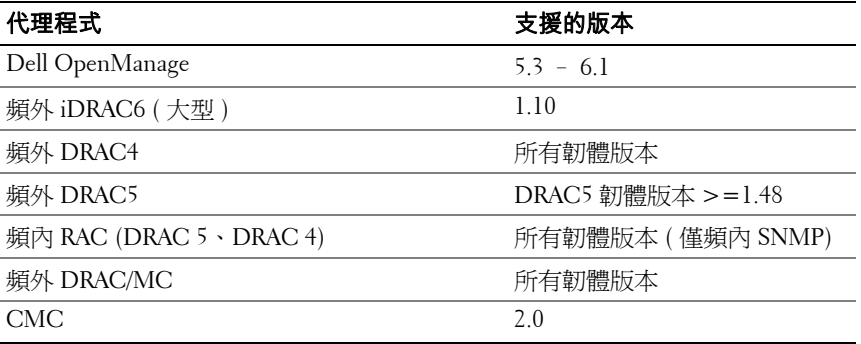

### 系統需求

# <span id="page-16-0"></span>安裝與解除安裝 **Connection**

### <span id="page-16-4"></span><span id="page-16-1"></span>安裝 **Connection**

下列章節說明執行 Connection 的管理站或遠端主控台的要求。

# <span id="page-16-2"></span>網頁瀏覽器支援啟動網路管理型系統應用程式

支援的網頁瀏覽器與 Dell OpenManage Server Administrator、RAC 和機箱 管理控制器 (CMC) 產品相同。有關支援的瀏覽器的資訊,請參閱 Dell 支 援網站 **support.dell.com** 或 *Dell Systems Management Tools and Documentation* DVD 上文件目錄中的 *Dell* 系統軟體支援矩陣。

# <span id="page-16-3"></span>安裝步驟

若要在 CA NSM r11.1 SP2 或 CA NSM r11.2 CUM1 上安裝 Connection 3.3, 請執行下列步驟:

- **1** 前往 Dell 支援網站 (**support.dell.com**)。
- **2** 按一下 「驅動程式與下載」。
- **3** 執行下列其中一個步驟:
	- 按一下「選擇型號」部分下的「選擇型號」。前往步驟 5。
	- 按一下「依服務號選擇」部分下的「輸入服務號」。
- **4** 在 「輸入服務號」欄位中輸入您的 Dell 系統的服務號並按一下 「前 往」。前往步驟 8。
- **5** 從 「選擇您的產品型號」選單中選擇 「伺服器、儲存裝置和網路」。
- **6** 從 「選擇您的產品線」選單中選擇 「**PowerEdge Server**」。
- 7 從 「選擇您的產品型號」清單中選擇您的 PowerEdge 系統,然後按一 下 「確認」。
- **8** 從 「類別」下拉式選單中選擇 「系統管理」。
- **9** 在顯示的結果表中,按一下 「**OpenManage Connection CA NSM**」。
- **10** 下載並解壓縮 **Dell OpenManage Connection CA NSM** 安裝軟體。
- **11** 在安裝 Connection 之前關閉所有應用程式窗口。
- **12** 從您指定的安裝軟體下載和解壓縮目錄中執行安裝程式。 **Dell OpenManage Connection CA NSM** 精靈將顯示。
- **13** 閱讀 Dell 軟體授權合約,並按一下 「我接受授權合約中的條款」。
- **14** 按一下 **Next (** 下一步 **)** 以繼續進行操作。 **Select Features (** 選擇功能 **)** 螢幕將顯示。

若要獲得更多資訊,請參閱 「選擇 [Connection](#page-19-0) 元件」。

- **15** 選擇您要安裝的元件並按一下 Next ( 下一步 )。 選擇某個元件時,系統會顯示有關此元件的簡要說明。
- $\mathbb{Z}$  註: 在安裝 NSM 期間未安裝的元件不會顯示在 Select Features (選擇功能) 螢幕中。

若您在分散式環境中使用 Connection,請參閱 [「在分散式環境中安裝](#page-20-0) [Connection](#page-20-0) 」

**16** 若您選擇 DSM Components 或 World View Components, 則按一下 **Next (** 下一步 **)** 將顯示 **Select MDB (** 選擇 **MDB)** 螢幕。

從 **Select MDB (** 選擇 **MDB)** 下拉式清單中選擇要將 WV 類與物件安 裝在其中的儲存庫。預設的儲存庫是在下拉式清單中預先選擇的。

若您選擇安裝 WV 元件,請確保將 WV 元件安裝在安裝有 MDB 的系 統中。

**17** 按一下 **Install (** 安裝 **)**。

若您安裝 Distributed State Machine (DSM) 元件,將顯示 **InstallShield Wizard Complete (InstallShield** 精靈完成 **)** 螢幕,您可在其中選擇立即 執行 **resetdsm** 和 **awservices start** 命令。選擇 **Yes, I want to run**  "resetdsm" and "awservices start" now (是,我希望立即執行 「**resetdsm**」和 「**awservices start**」 **)** 核取方塊以立即執行命令。

**18** 按一下 Finish ( 完成 ) 以完成安裝程序。

■ 注:若您要從 NSM 11.1 SP2 升級到 NSM 11.2 CUM1,請確保升級之前解除安 裝 Connection,並在升級後重新安裝。

### <span id="page-18-0"></span>安裝後任務

若您安裝 DSM 元件且未選擇 **Yes, I want to run "resetdsm" and "awservices start" now (** 是,我希望立即執行 「**resetdsm**」和 「**awservices start**」 **)** 核 取方塊,請打開指令提示並執行下列命令:

- resetdsm
- awservices start

若您安裝 Event Management (EM) 元件,請透過下列步驟在 EM Message Console 中執行 **opreload** 命令。

- **1** 按一下 **Start (** 開始 **)** 按鍵並選擇 「程式」 → 「 **NSM**」 → 「**Enterprise Management**」 → 「**EM Classic**」。
- **2** 連按兩下 **Windows NT**。
- **3** 連按兩下 「事件」。
- **4** 連按兩下 「控制台記錄」。
- **5** 在 「控制台記錄」命令欄位中,鍵入 **opreload**。

RAC 事件現在顯示在 「控制台記錄」中。

確保所有 NSM 服務均在執行。

### <span id="page-19-1"></span><span id="page-19-0"></span>選擇 **Connection** 元件

Connection 包含三個主要元件:

### **Distributed State Machine**

DSM 安裝在安裝有 CA NSM 的 DSM 元件的系統上。安裝 DSM 時,下 列元件將會安裝:

- DSM 原則檔
- WV 代理程式類
- MIB 檔案
- Connection 的說明文件檔案

#### **World View**

World View (WV) 安裝在安裝有 CA NSM 的 WV 元件 / 遠端管理客戶的 系統上。安裝 WV 時,下列元件將會安裝:

- 點陣圖和圖示檔
- Dell 頻外裝置類
- MIB 檔案
- Connection 的說明文件檔案

### **Event Management**

EM 已安裝於已安裝 CA NSM Enterprise Manager 元件的系統。安裝 EM 時,將會安裝下列元件:

- Message Record Actions 檔案
- Connection 的說明文件檔案

當您選擇要安裝的元件時,Connection 會將相關檔案安裝在預設目錄中。

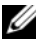

**② 註:您無法從早期版本升級至 Connection 3.3。您必須解除安裝早期版本,** 然後安裝 Connection 3.3。

# <span id="page-20-0"></span>在分散式環境中安裝 **Connection**

若您在分散式環境中安裝 Connection, 請執行以下步驟:

- 1 將 WV 元件安裝在安裝 WV 用戶端的系統上。安裝 WV 元件 / 遠端管 理客戶時,Connection 會建立 Dell 裝置類並將圖示和圖像複製到相應 位置。
- 2 將 DSM 元件安裝在安裝 CA NSM DSM 元件的系統上。安裝 DSM 元 件時,Connection 會建立 Dell 代理程式類和選單。
- 3 安裝 EM 元件於已安裝 CA NSM Enterprise Manager 元件的系統。安 裝 EM 元件時, Connection 會建立 Message Record Actions (MRA) 和 Dell DRAC SNMP 擷取的動作。

### <span id="page-21-0"></span>解除安裝 **Connection**

*<b>2* 註:Dell 建議在解除安裝 Connection 前退出 CA NSM。

若要從管理站解除安裝 Connection, 請執行下列步驟:

- **1** 按一下 「開始」按鍵並選擇 「程式」 → 「設定」 → 「控制台」 → 「新增或移除程式」。
- **2** 在 「新增或移除程式」對話方塊中,選擇 「**Dell OpenManage CA NSM**」 並按一下 「移除」。

「解除安裝 **Dell OpenManage Connection**」視窗將顯示。

解除安裝程序將刪除 Connection 及隨其一起安裝的關聯元件。

若您要解除安裝特定元件,請選擇該元件並按一下 「**修改」**。

若您要恢復或覆蓋安裝,請按一下 「 **修復**」。

**3** 若已安裝 WV 元件,**Select MDB (** 選擇 **MDB)** 螢幕將顯示。

從 **Select MDB (** 選擇 **MDB)** 下拉式清單中選擇 DSM 類與物件安裝在 其中的儲存庫。Connection 將從該儲存庫中移除 DSM 類和物件,並 刪除資料。若要移除 WV 類和物件,請選擇 「移除 **WV** 類和物件」核 取方塊。

若要解除安裝 DSM 元件,系統將顯示訊息提示您執行 **resetdsm** 和 **awservices start** 命令。

解除安裝 DSM 元件時,Connection 同時會解除安裝 **.wvc** 檔案 ( 隨 DSM 元件安裝 )。

**4** 按一下 **Finish (** 完成 **)** 以完成解除安裝程序。

### <span id="page-22-0"></span>在分散式環境中解除安裝 **Connection**

在分散式環境中解除安裝 Connection 時,請執行以下步驟:

- 1 解除安裝 EM 元件。這會移除安裝 EM 元件期間建立的所有 MRA。
- 2 解除安裝 DSM 元件。這會移除原則檔和 .wvc 檔案。但是, Dell 代理 程式類和物件不會在解除安裝 DSM 期間從 MDB 移除。
- 3 解除安裝 WV 元件。Selected **MDB** ( 選定的 MDB) 螢幕將顯示移除 WV 類和物件的選項。若您選擇 「移除 **WV** 類和物件」核取方塊, Connection 將從選定 MDB 移除所有 Dell 代理程式類和物件。

### I 安裝與解除安裝 Connection

# **4**

# <span id="page-24-0"></span>使用 **Connection**

<span id="page-24-1"></span>概觀

為增強 Dell 系統上可執行的管理功能,Connection 整合了一套系統管理 應用程式。

### <span id="page-24-2"></span>**DSM** 與 WV 類

### 表 **4-1. DSM** 與 **WV** 代理程式和類名稱

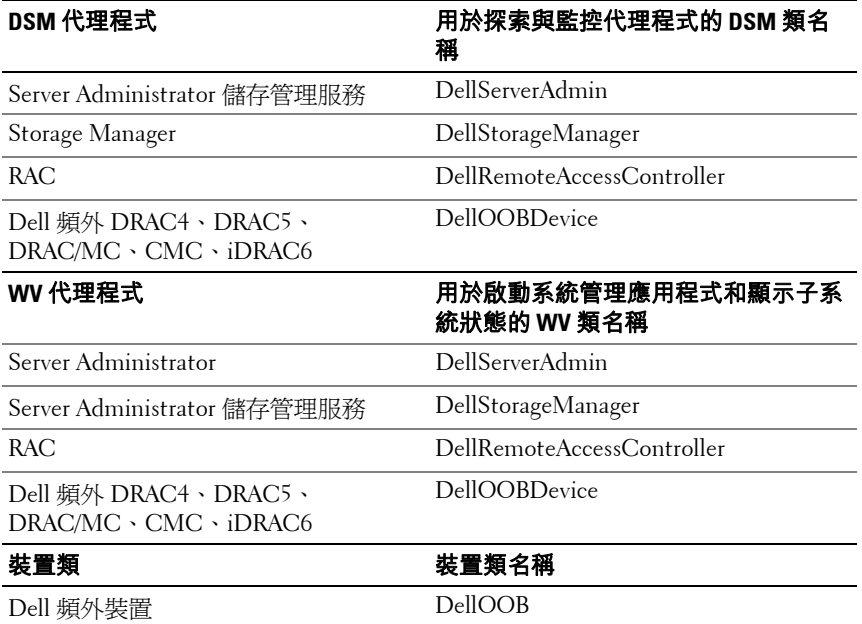

## <span id="page-25-0"></span>探索 **Dell** 系統

在 CA NSM 探索程序期間,安裝 Dell 代理程式的系統會被發現但不會被 分類。Connection 輪詢 NSM 中所有被發現的系統,及安裝 Dell 代理程 式以回應健康狀態資訊的系統。

DSM 與 WV 元件主動輪詢每個代理程式,並變更圖示色彩以指示代理程 式的狀態:

- 綠色圖示表示正常狀態。
- 黃色圖示表示警告狀態 ,例如電壓、電流、溫度或風扇讀數已超出警 告臨界值。
- 紅色圖示表示嚴重警報;裝置出故障或已跨越故障臨界值並可能會損壞。
- 黑色圖示表示系統暫停提供服務 。
- 灰色圖示表示未知狀態。

<span id="page-25-2"></span>有關 NSM 探索程序的更多資訊,請參閱 CA NSM 說明文件。

### <span id="page-25-1"></span>**Dell** 系統分類

Connection 3.3 版本在 **Dell** 受管系統組下將 Dell 系統分為三大類:

- DellOOB RAC
- 模組化系統
- 大型系統

展開 「**DellOOB RAC**」可顯示 DRAC 裝置清單,例如 DRAC4、DRAC5 和 iDRAC6。

展開 「模組化系統」可顯示模組化系統駐留的機箱的服務號。展開該服 務號可顯示機箱的模組化系統清單。您也可能看到伺服器、DRAC/MC 與 CMC。

展開 「大型系統」可顯示大型系統。大型系統按照系統名稱或 IP 地址顯示。 下圖顯示分類樹狀圖。

### 圖 **4-1.** 分類樹狀圖

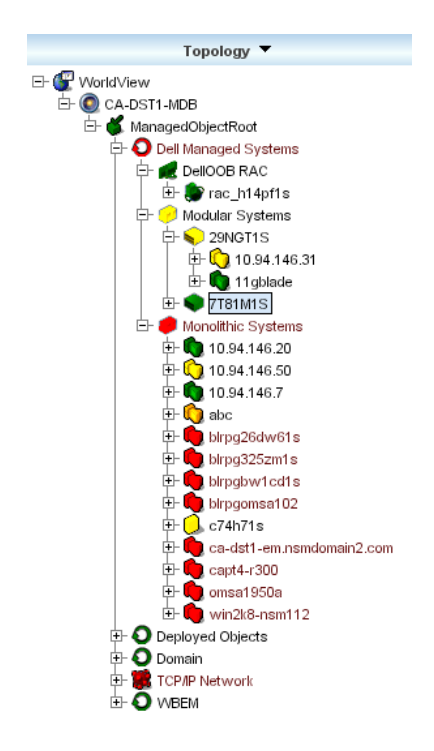

### <span id="page-26-0"></span>管理 **Dell** 系統

發現 Dell 系統時,可使用各種 Dell 系統管理應用程式管理它們,例如 Dell OpenManage Server Administrator 與 Dell OpenManage Storage Management Service。Dell 系統與 NSM Map 中的其他系統沒有區別; 但 是,Dell 系統管理啟動點在 Unispace 視窗或 Topology 瀏覽器中以獨特的 圖示標識,如表 [4-2](#page-27-2) 中所示。關於每個相關系統管理應用程式的更多資 訊,請參閱 [「其他您可能需要的文件](#page-8-1)」。

Connection 還動態建立稱為 「Dell 受管系統」的 Business Process View, 並填入執行 Server Administrator 的每個被發現系統。

用滑鼠右鍵按一下功能表可啟動各種系統管理應用程式。

### <span id="page-27-2"></span>表 **4-2. WV** 代理程式:附加資訊

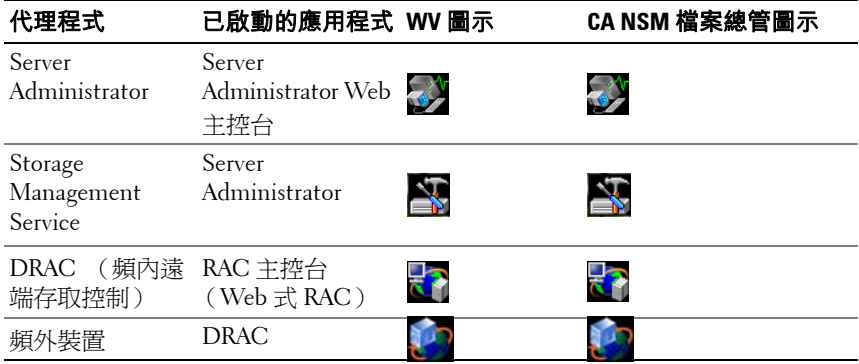

### <span id="page-27-0"></span>**Dell OpenManage™ Server Administrator**

Server Administrator 透過整合的、基於瀏覽器的圖形使用者介面,提供全 面的一對一系統管理解決方案 (Server Administrator 首頁)。Server Administrator 設計用於系統管理員在本機和遠端管理系統,以及網路上 連接的儲存系統。有關更多資訊,請參閱 Dell 支援網站 **support.dell.com** 或 *Dell Systems Management Tools and Documentation* DVD 的 **docs** 目錄中 的 《*Dell OpenManage Server Administrator* 使用者指南》。

Connection 整合點:

- Server Administrator 代理程式的探索和狀態輪詢 ( 透過 DSM)
- Server Administrator 事件的擷取收集和格式化 ( 透過 DSM)
- Server Administrator 基於瀏覽器的圖形使用者介面的啓動 (透過 WV)

### <span id="page-27-1"></span>**Dell OpenManage** 儲存管理服務

Server Administrator 儲存管理服務在整合的圖形視圖中提供儲存管理資 訊。它可讓您查看連結到受管系統的本機和遠端儲存的狀態,並從受管系 統取得有關連接的儲存裝置的邏輯與實體資訊。有關更多資訊,請參閱 Dell 支援網站 **support.dell.com** 或 *Dell Systems Management Tools and Documentation* DVD 的 **docs** 目錄中的 《*Dell OpenManage Server Administrator* 使用者指南》。

Connection 整合點:

- Server Administrator Storage Management 代理程式的探索和狀態輪詢 ( 透過 DSM)
- Server Administrator Storage Management 事件的擷取收集和格式化 ( 透過 DSM)
- Server Administrator Storage Management 基於瀏覽器的圖形使用者介 面的啟動 ( 透過 WV)

### <span id="page-28-0"></span>遠端存取控制器

RAC 讓您可遠端管理和監控您的系統,即使系統已停止運作。DRAC 5、 DRAC 4、iDRAC6、DRAC/MC 是系統管理硬體和軟體解決方案,旨在為 Dell PowerEdge™ 系統提供遠端管理功能。

Connection 整合點:

- 透過 DSM 與 Server Administrator 進行探索和狀態輪詢
- 透過 RAC EM 訊息記錄進行擷取收集和格式化
- RAC Web 主控台的應用程式啟動 ( 透過 WV)

### <span id="page-28-1"></span>**Event Management**

Server Administrator 產生事件擷取,並透過變更相關系統應用程式圖示顏 色更新給定系統的狀態。請參閱表 [4-2](#page-27-2)。這些事件顯示在 NSM 事件主控 台上,並且寫進控制台日誌,狀態變更反映到系統圖示。

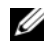

註:Server Administrator Storage Management Service 擷取記錄在 System Administrator Alert 日誌中。

對於 DellPET 事件,Server Administrator 將主機名稱內嵌至擷取,以便將 其附加至事件訊息,讓使用者能夠確定哪些系統已產生警告。請參閱 [事](#page-28-2) [件訊息格式](#page-28-2) 一節以暸解範例訊息。

**么 註:因為 DellPET 警告直接來自硬體而不是代理程式,系統圖示狀態顏色不** 會變更,系統管理應用程式也不受影響。

### <span id="page-28-2"></span>事件訊息格式

註:DSM 執行所有事件訊息格式化。

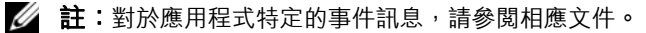

### 格式化事件訊息

表 4-3 列出 Server Administrator 與 Server Administrator Storage Management Service 擷取、RAC ( 頻外 ) 和 DellPET 事件訊息的標準事件 訊息格式和範例。

### 表 **4-3.** 標準事件訊息格式

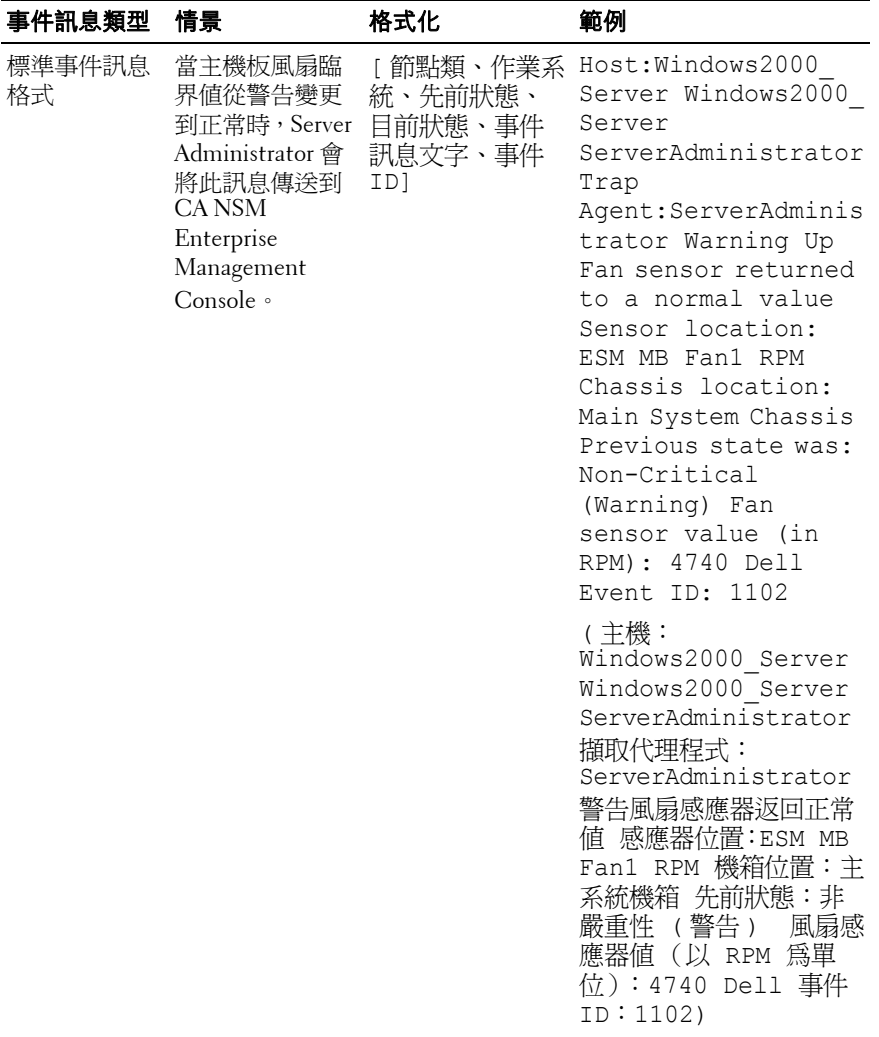

### 表 **4-3.** 標準事件訊息格式 **(** 續 **)**

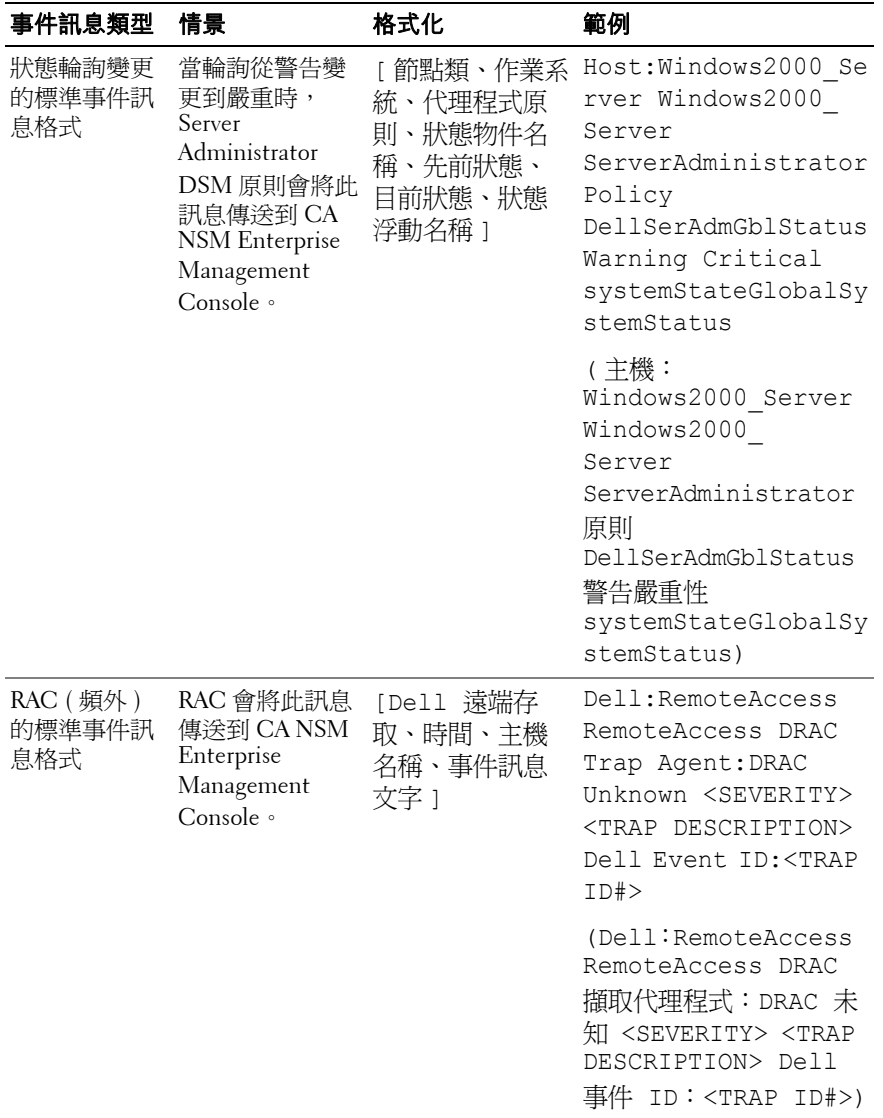

### 表 **4-3.** 標準事件訊息格式 **(** 續 **)**

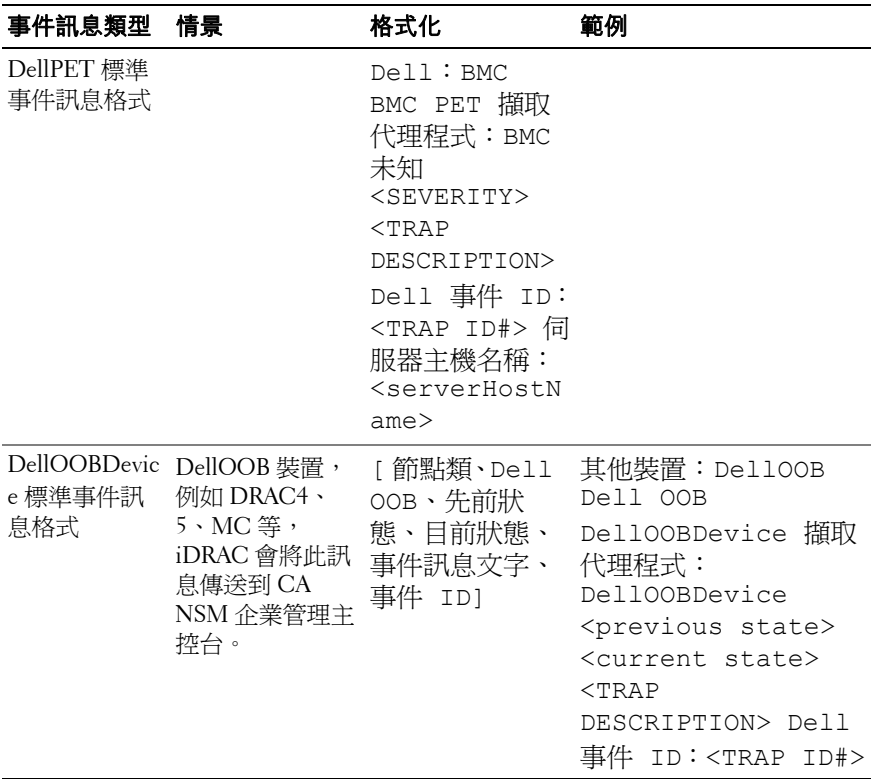

**5**

# <span id="page-34-0"></span>錯誤訊息

表 5-1 列出使用 Connection 時可能顯示的錯誤訊息以及可用於解決它們 的動作。

### 表 **5-1. Connection** 錯誤訊息

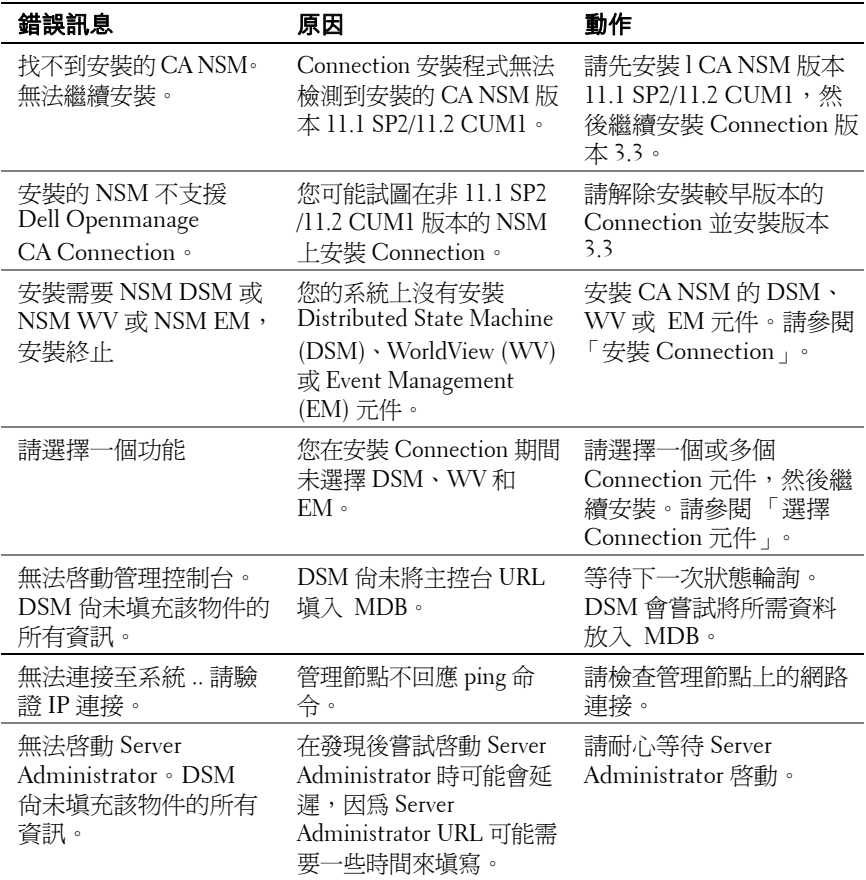

### 36 | 錯誤訊息

# <span id="page-36-0"></span>故障排除與常見問題

# <span id="page-36-1"></span>故障排除

以下是使用 Connection 時可能遇到的一些問題。

### <span id="page-36-2"></span>未發現 **Dell** 代理程式

若無法在 CA NSM WorldView 中找到 Dell 代理程式,請確保:

- 透過引出 **ping** 回應,確保存在連接至受管系統的穩定網路連接。
- Dell 儀器正確安裝在受管系統上。
- 已在受管系統上設定 SNMP。
- SNMP 社群名稱與安全性 ( 讀 / 寫社群名稱 ) 在受管系統上設定正確, 且與 CA 管理站上的設定相一致。
- 代理程式和 DSM 輪詢狀態上的 SNMP 社群字串相同。
- Connection 已正確安裝在 CA 管理站上。
- 已從命令行執行 **resetdsm** 與 **awservices start** 命令。

系統現在應顯示在 WorldView 和 Topology View 中。若要確認系統的存 在,您還可透過 IT Assistant 執行探索。

### <span id="page-37-0"></span>未收到警示

若管理站未收到警示,請確保:

- 透過引出 ping 回應,確保存在受管系統發送事件的穩定網路連接。
- Dell 儀器正確安裝在受管系統上。
- SNMP 代理程式與擷取服務已啟動。
- Dell 儀器服務已啓動。
- 已在受管系統上將 SNMP 設定為向管理站的 IP 地址傳送擷取。
- SNMP 社群名稱與安全性 ( 讀 / 寫社群名稱 ) 在受管系統上設定正確, 且與 CA 管理站上的設定相一致。

若未收到 RAC 警示,您可在 EM 訊息主控台上執行 opreload 命令,執行 步驟如下:

- **1** 按一下 Start ( 開始 ) 按鍵並選擇 「程式」 → 「 **NSM**」 → 「**Enterprise Management**」 → 「**EM Classic**」。
- **2** 連按兩下 **Windows NT**。
- **3** 連按兩下 「事件」。
- **4** 連按兩下 「控制台記錄」。
- **5** 在 「控制台記錄」命令欄位中,鍵入 opreload。

RAC 事件現在顯示在 「控制台記錄」中。

若 RAC 警示仍未顯示,請杳看 EM 訊息記錄,確保此訊息已成功匯入。 若不存在 Dell Remote Access 訊息,請執行下列動作:

- **1** 開啟指令提示。
- **2** 執行下列命令: CCS(root)\WVEM\bin directory\RACEvents.txt
- **3** 按照上述指導,在 EM 訊息主控台中執行 **opreload** 命令。

### <span id="page-38-0"></span>**Server Administrator** 或遠端存取主控台不能啟動

若無法啟動 Server Administrator 或遠端存取主控台,請確保:

- 受管系統上已啟動 Dell 儀器服務。
- 受管系統已作為 WorldView and Topology View 中的 Dell 受管系統被發現。
- Web 瀏覽器的 Proxy 資訊已正確設定。
- RAC 有網路連線,已連結到電源,並正確設定。
- 註:發現後,填入啟動點可能需要20分鐘。

### <span id="page-38-1"></span>在 **Dell** 受管系統的 **Business Process View (BPV)** 中找不到 **Dell** 系統

在 Dell 受管系統的 BPV 下的不同子網路中找不到 Dell 系統,可能是網域 名稱系統 (DNS) 伺服器不存在或設定不正確。

### <span id="page-38-2"></span>未發現 **DRAC 5** 裝置

Connection 支援韌體版本 >= 1.48 的 DRAC5 裝置的發現和監控。請確認 DRAC5 具有所需的韌體版本。

### <span id="page-38-3"></span>與模組化 **/** 大型伺服器不同,安裝 **Connection** 後,**DRAC/CMC** 未分組

若在安裝 Connection 前發現 DRAC/CMC 裝置,則這些裝置列為 Unclassified\_TCP 類。DRAC/CMC 原則檔在類型為 DellOOBDevice 的裝 置上執行。<br>在安裝 Connection 後,從命令行執行再分類公用程式。這將 把 DRAC/CMC 裝置重新分為 DellOOBDevice 類,根據其裝置類型,這 些裝置將在 Dell 受管系統下進行分組。

### <span id="page-38-4"></span>**SNMP** 擷取采用 **Raw** 格式顯示在事件主控台上

若由 DSM 原則處理,SNMP 擷取也會采用 Raw 格式顯示在事件主控台 上。這種重複顯示可透過設定事件管理擷取常駐程式來預防。請注意,語 法視 NSM 版本而有所不同。

### **NSM r11.1 SP2**

檔案: <WVEM>\caiuser\catrapd.cfg # ignore Dell agent traps \*:\*:\*:\*:1.3.6.1.4.1.674.10892.\* ignore

\*:\*:\*:\*:1.3.6.1.4.1.674.10893.\* ignore

(# 忽略 Dell 代理程式擷取

\*:\*:\*:\*:1.3.6.1.4.1.674.10892.\* 忽略

\*:\*:\*:\*:1.3.6.1.4.1.674.10892.\* 忽略 )

**NSM r11.2 CUM1**

檔案: <WVEM>\caiuser\catrapd\_ipv6.cfg

# 忽略 Dell 代理程式擷取

# ignore Dell agent traps

- \*;\*;\*;\*;1.3.6.1.4.1.674.10892.\* ignore
- \*;\*;\*;\*;1.3.6.1.4.1.674.10893.\* ignore

(\*;\*;\*;\*;1.3.6.1.4.1.674.10892.\* 忽略

\*;\*;\*;\*;1.3.6.1.4.1.674.10893.\* 忽略 )

增加開始 / 結束符號,以簡化解除安裝程序。重新啟動 CA-Unicenter 服 務後,此檔案中的變更會激活。或者,您也可透過執行以下指令明確地重 新啓動 辅助 常駐程式:

**catrapd sh** ( 關閉常駐程式 )

catrapd st (開啓常駐程式)

### <span id="page-39-0"></span>安裝 **Connection EM** 元件後,**EM** 主控台上的 **DRAC** 裝置 **SNMP** 擷取 未翻譯

- **1** 確認在管理主控台上的 SNMP 擷取處理已開啟,以便接收 SNMP 擷取。
- **2** 要開啟 SNMP 擷取處理,請選擇 「**Enterprise Management**」 → 「組 態」 → 「設定」 → 「已激活的 **SNMP** 擷取伺服器」,並將其值設為 **ON (** 開啟 **)**。
- **3** 在安裝 DRAC 訊息記錄 (EM 元件 ) 後,在事件主控台上執行 **opreload** 命令,以將新記錄加載到資料庫。

### <span id="page-40-0"></span>無法啟動管理主控台

DSM 可能未填充 URL 資訊。將在下個輪詢週期填充 URL 資訊,應該可 啟動管理主控台。

### <span id="page-40-1"></span>**Dell OpenManage Server Administrator** 代理程式內容 **BMCIP Not** 未 填充,其值為 「未設定」

DSM 可能未填充 BMCIP 資訊或受管節點沒有主機板管理控制器 (BMC)。 DSM 將設法在下一個輪詢週期獲取和填充 BMCIP ( 若受支援 )。

### <span id="page-40-2"></span>常見問題

### **1** 應如何存取 **Dell OpenManage Server Administrator Storage Management Service**?

Storage Management Service 作為 Dell OpenManage Server Administrator 服務安裝。可透過在 Server Administrator 樹狀圖 中選擇儲存物件,存取 Storage Management Service 功能。

### **2** 儲存在 **MDB** 的 **URL** 可有的最大字元數是多少?

255 個字元。若超出 255 個字元,由於 NSM 限制,URL 將會被截短 至 255 字元。

- **3** 若使用者刪除 **Business Process View** 會怎樣? 將會枯燥乏味,除非使用者在刪除後重新發現裝置。
- **4** 為什麼在安裝 **DSM** 元件及在安裝程式的 「完成」螢幕上選擇服務重 新啟動時有等待時間?

當在 「完成」螢幕上選擇 「服務重新啓動」時, 安裝程式將執行 **resetdsm** 和 **awservices start** 指令。這可能需要數分鐘才能出現 awservices。

### **5** 若影像未正確顯示在 **MCC** 中,該怎麼辦?

在安裝 Connection 之前,關閉所有應用程式。另外,在安裝 Connection 後請等待 awservices 出現並執行。

**6** 是否支援虛擬化作業系統 **(OS)**?

否,虛擬化作業系統不受支援。

### **7** 可在不同的瀏覽器中開啟主控台嗎?

否,不可在不同的瀏覽器中開啟主控台。必須使用同一個瀏覽器開啟 它們。

### **8** 若將模組化系統從一個機箱遷移到另一個機箱,會怎樣?

您必須刪除 NSM 中的物件,並重新探索該節點,以使其分組正確。

# <span id="page-42-0"></span>詞彙表

下表定義或識別本文件中使用的技術術語、縮寫和簡寫用語。

### **BMC**

基礎板管理控制器 ? 的簡寫。BMC 支援行業標準的智慧型平台管理介面 (IPMI) 規範,可實現系統的遠端設定、監控及還原。

### **Business Process View (BPV)**

用於將管理物件分組的工具。Connection 建立稱為 「Dell 受管系統」的 Business Process View, 並填入執行 Server Administrator 或 Server Agent 儀器 的每個被發現系統。

Business Process View 也是受管物件。其儲存在公用物件儲存庫中,可供 2-D 地圖的使用者使用。

### **Chassis Management Controller (CMC)**

CMC 是可熱插拔的系統管理硬體和軟體解決方案,設計用於為 Dell™ 模組化 系統提供遠端管理功能和電源控制功能。您現在可透過 Connection 3.3 啟動 CMC 介面。有關 CMC 的資訊,請參閱 Dell 支援網站 **http://support.dell.com** 上的 《*Dell Chassis Management Controller Firmware* 使用者指南》。

### **Dell OpenManage IT Assistant**

安裝在管理站上的系統管理控制台程序,為 Dell PowerEdge™ 系統、 Dell Precision™ 工作站、Dell OptiPlex™ 電腦和 Dell Latitude™ 電腦提供設 定、監控和管理服務。

#### **Dell OpenManage™ Server Administrator**

一對一系統管理解決方案,提供整合和一致的方式來監控、設定、更新和管 理 Dell 系統。Dell OpenManage™ 儀器也是使用 Connection 探索受管系統的 先決條件之一。

### **Distributed State Machine (DSM)**

CA NSM® 元件,探索並監控代理程式,並為代理程式格式化擷取。 DSM 向 WorldView 工具提供這些資訊。

### **DRAC 5**、**DRAC 4**、**DRAC/MC**

Dell Remote Access Controller 5、Dell Remote Access Controller 4、 Dell Remote Access Controller/Modular Chassis、Dell Remote Access Controller III 和 Dell Remote Access Controller III/XT 是系統管理硬體和軟體 解決方案,設計用於為 Dell PowerEdge 系統提供遠端管理功能。

### **Enterprise Management (EM)**

該工具用於管理眾多企業功能,如檔案管理、磁帶管理和事件管理。

### **ERA**、**ERA/O**、**ERA/MC**

Dell Embedded Remote Acces、Dell Embedded Remote Access Optional (ERA/O) 和 Dell Embedded Remote Access/Modular Chassis 是系統管理硬體 和軟體解決方案,設計用於為 Dell PowerEdge 系統提供遠端管理功能。

### **Event Management**

用於管理和監控事件的企業功能。

### **GUI**

圖形使用者介面的簡寫。

### **ISV**

獨立軟體廠商的縮寫。

### **LAN**

區域網路的簡寫。LAN 系統通常侷限於同一棟建築物或幾棟相鄰建築物的 範圍內,所有裝置均使用 LAN 專用的纜線連結。

### **MIB**

管理資訊基板的簡寫。MIB 用於從或向 SNMP 管理裝置發送詳細的狀態 / 命令。

### **NSM**

CA 的網路和系統管理產品的縮寫。

### **PET**

平台事件擷取的簡寫。來自伺服器的警告、錯誤或系統訊息,報告伺服器中 的異常,例如裝置故障或超出臨界值。PET 由 Alert Standard Format (ASF) 定義,ASF 是由 Distributed Management Task Force (DMTF) 制訂的行業標 準規範,其定義警告和遠端系統控制方法,用於無作業系統環境。

### **RAC**

遠端存取控制器的簡寫。RAC 是遠端存取解決方案,如 DRAC 5、DRAC 4、 DRAC/MC、DRAC III、DRAC III/XT、ERA、ERA/O 和 ERA/MC。

#### **44** 詞彙表

#### **SNMP**

簡易網路管理協定的縮寫。SNMP 是常用的網路控制和監控協定,是原始 TCP/IP 協定族的一部分。SNMP 提供不同網路裝置 ( 如網路伺服器或路由器 ) 的重要資訊所使用的格式,可發送至管理應用程式。

#### **WorldView (WV)**

CA NSM 元件,啓動系統管理應用程式並顯示子系統狀態。WorldView 包含 公用物件儲存庫,其中儲存有受管物件。

#### 儲存管理服務

整合為 Server Administrator 的一部分的儲存管理解決方案,提供通用的使用 者介面來設定和遠端管理儲存元件,包括 RAID 和非 RAID 控制器以及連接 通道、機櫃和硬碟。

#### 擷取

來自伺服器的警告、錯誤或系統訊息,報告伺服器中的異常,例如裝置故障 或超出臨界值。

#### 讀我檔案

軟體套裝程式或硬體產品隨附的文字檔案,包含軟體或硬體文件的補充或更 新資訊。通常,讀我檔案提供安裝資訊,說明未及時寫入文件的新產品增強 功能或更正資訊,並列出您在使用軟體或硬體時應該注意的已知問題或其他 資訊。

### 詞彙表